# WMS: **Did You Know? From** Professor Merlot

### *Gift Certificates – how do I sell one and how to redeem one?*

Gift certificates are a special kind of sale. These are setup in WMS just as any other product, but with a slight difference since you **sell** one and then **redeem** it at a later date. WMS tracks these easily, here's how:

#### **Create the Product**:

- **Gift Certificate -** open the Products form and create a product, Gift Certificate
- **Set the Unit Price** = \$1.00.
- **Set the Gift Certificate Checkbox** = Checked
- **Set all of the taxes** = Unchecked
- **Note: this only needs to be done once**

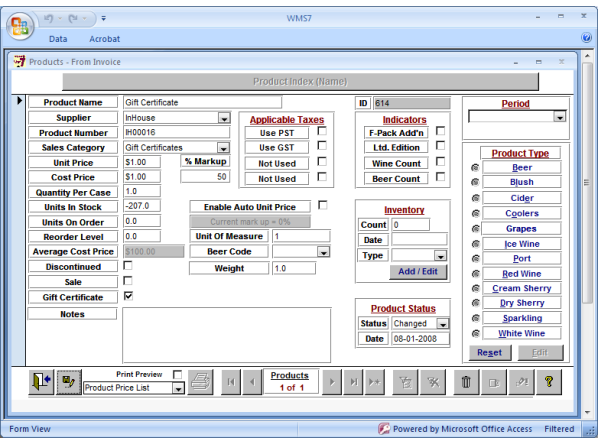

#### **Sell a Gift Certificate**:

- On an Invoice, select **Gift Certificate** from the **Item Product** selection.
- In the **Qty** field, enter the **value** of the gift certificate to be sold. In this instance we will enter 75.5 in the quantity field. Notice the **Total** field will show \$75.50.
- Receive the payment from the customer in the normal manner using the **Payments** button and screen (Visa, Master Card etc).
- **Print** a **Gift Certificate** for the customer:
	- o Select **Gift Certificate Small** in the report selector drop down (next to Printer button)
	- o Fill the **Print Preview** checkbox
	- o Press the **Printer button** to preview the certificate.
	- o Enter the **Sender's Name** in the pop form. If this is a charity item, leave blank.
	- o Enter the **Recipient's Name** in the pop form. If this is a charity item, leave blank and press OK.
	- o The **Gift Certificate** is displayed and printed. Cut the paper to insert into a #10 envelope or insert into a bottle.
	- o Names may be hand written but should be signed by a store staffer.

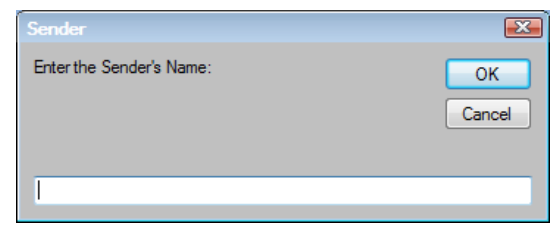

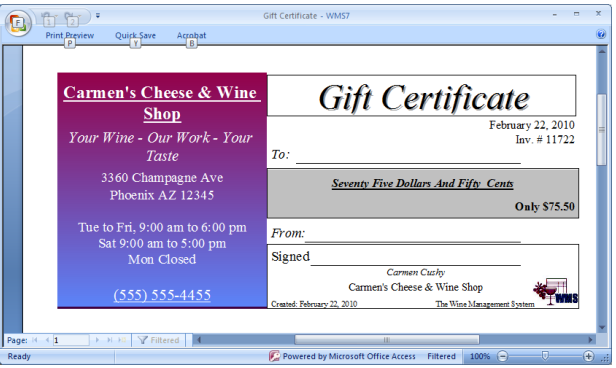

Property of The Wine Management System ©1996-2010 All Rights Reserved Page 1 of 2

The Wine Management System is a wholly owned subsidiary of Databases R Us

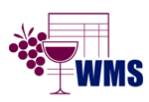

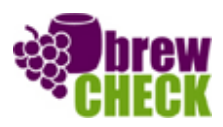

## WMS: **Did You Know? From** Professor Merlot

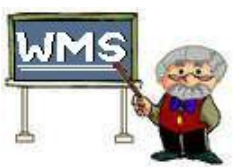

### *Gift Certificates – how do I sell one and how to redeem one?*

### **Redeem a Gift Certificate**:

- Complete the Invoice normally, with a total of \$152.95 for example. Press **Payments.**
- On the **Payments** form, select the **Payment Method** of **Gift Certificate**.
- Values for **Payment Date** (today) and **Payment Amount** (\$Total) are set automatically.

Pavn

- Open the **Gift Certificate #** Drop Down to show all the GC's in the system.
- Note the third one down in the list is the one that is to be redeemed, \$75.50.
- Select this one for \$75.50
- Notice that the **Payment Amount** is changed to **\$75.50** and **GC Redeemed is checked.**
- **Save** this payment and create a second payment for the balance that is owed on this Invoice, \$77.45.
- This method tracks all GCs in WMS and ensures that it cannot be used more than once.

### **Check for Outstanding Gift Certificates**:

- For year-end statistics, select **Gift Certificate Status** in the Report Selector on the **Products** form**.**
- Detail of all of those purchased and all of those redeemed is shown.
- Any GCs not redeemed will also be displayed for your accountant's requirements.

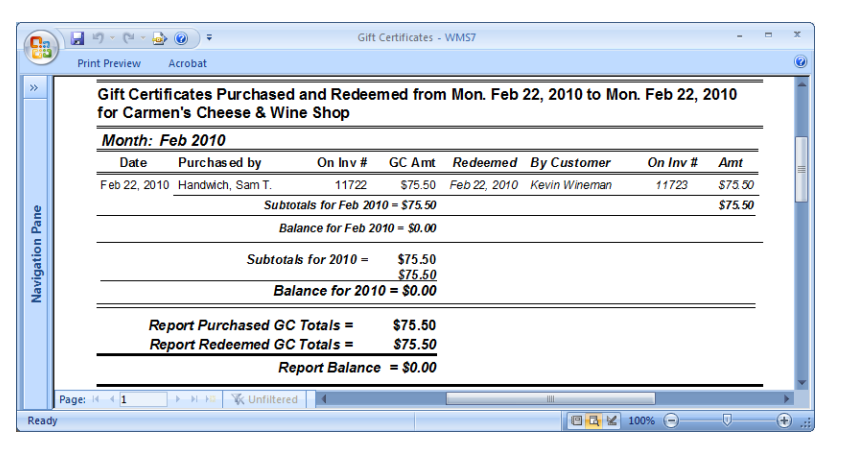

Property of The Wine Management System ©1996-2010 All Rights Reserved Page 2 of 2

The Wine Management System is a wholly owned subsidiary of Databases R Us

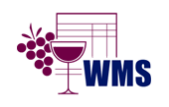

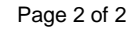

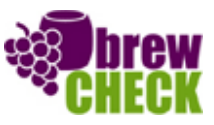

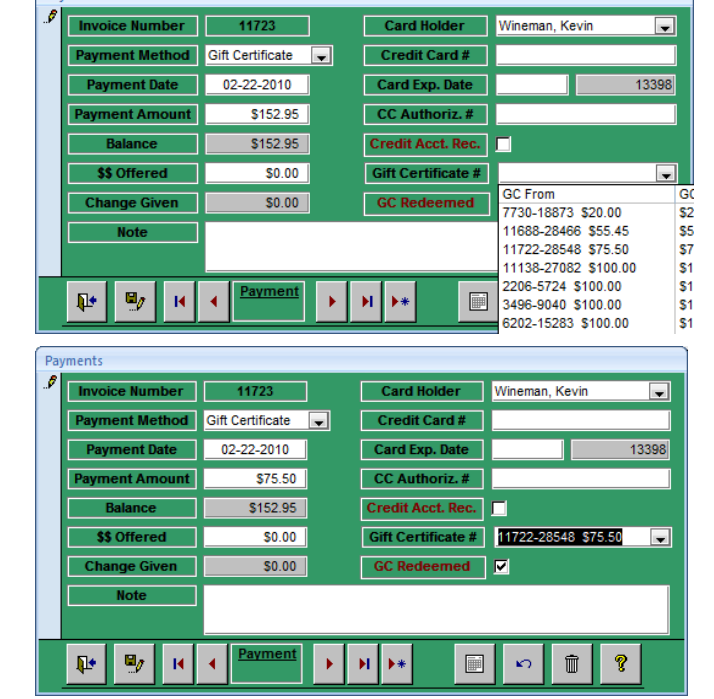